**Segui le istruzioni per inserire correttamente il tuo numero di telefono che utilizzeremo per il codice OTP**

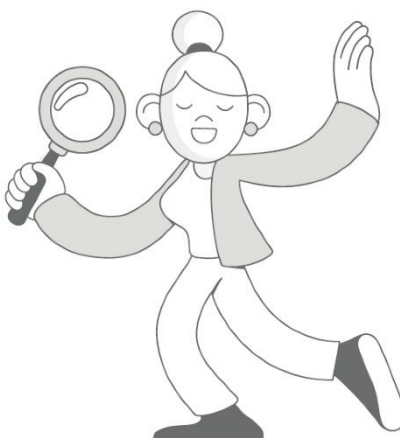

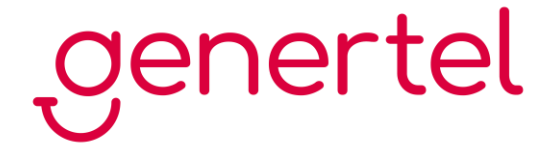

## **Indice**

#### **Vecchia area riservata**

Se hai un contratto con numero di polizza con una lettera e cifre (es. A12345/0123)

**[1](#page-1-0)**

**[4](#page-6-0)**

#### **Nuova area riservata**

Se hai un contratto con numero di polizza composto da sole cifre (es. 12345678)

<span id="page-1-0"></span>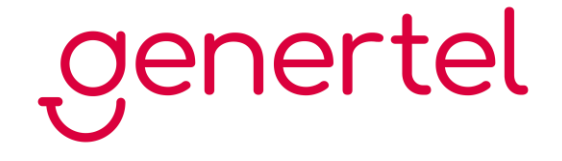

## **Vecchia area riservata**

Se hai un contratto con numero di polizza con una lettera e cifre (es. A12345/0123)

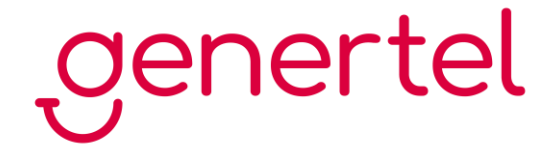

**La modifica del numero di cellulare può essere fatta esclusivamente sul sito, preferibilmente desktop, e non da app Genertel**. Accedi quindi all'area riservata sul sito **[www.genertel.it](https://www.genertel.it/gol/home_page/sso/loginPageSSO.jhtml)**

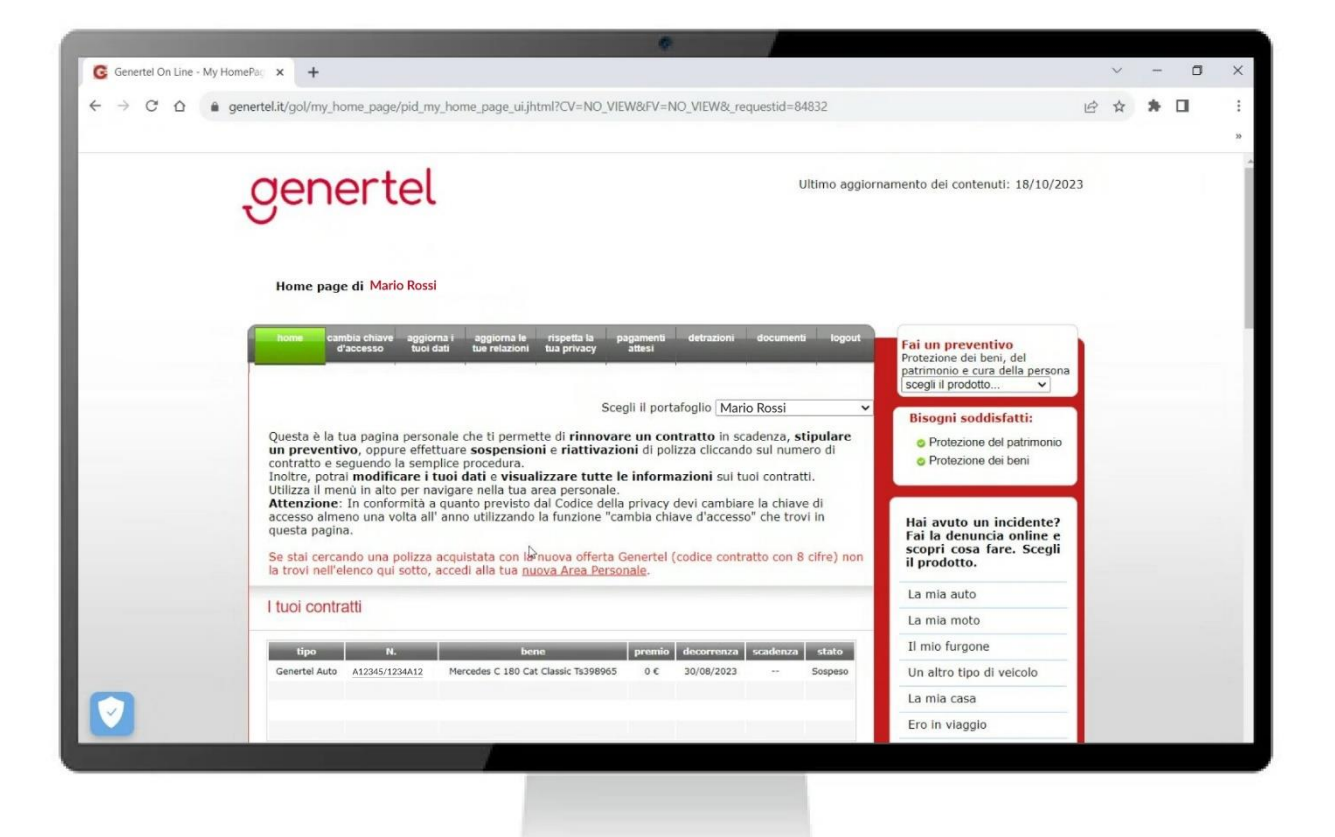

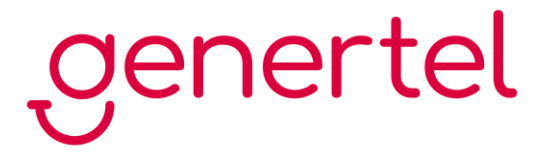

**2.** Nel menu in alto clicca su "Aggiorna i tuoi dati" per accedere alla sezione relativa ai dati anagrafici

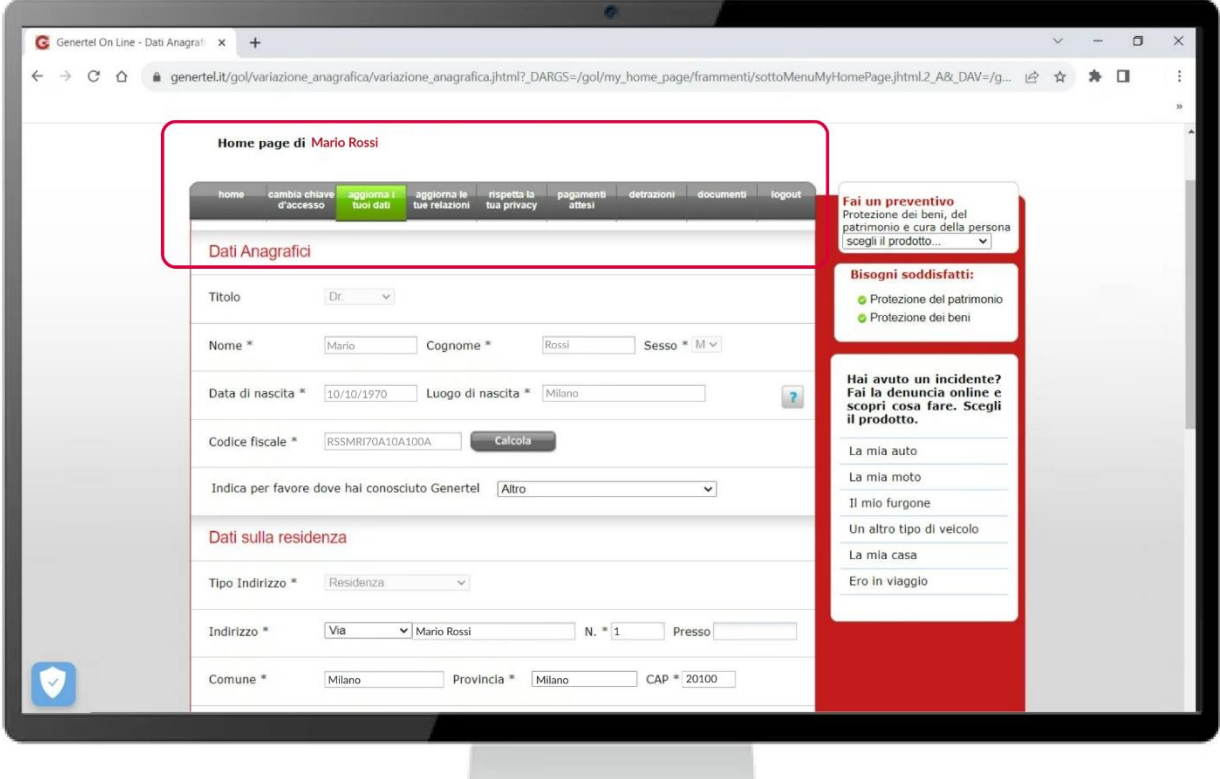

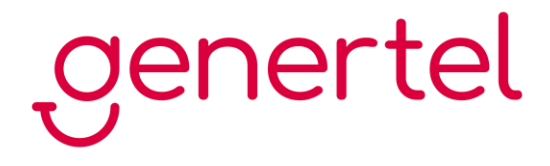

Scrolla la pagina verso il basso fino alla sezione "Recapiti", inserisci il numero di cellulare che vuoi utilizzare anche per la ricezione del codice OTP, cancella gli altri e clicca su "SALVA"

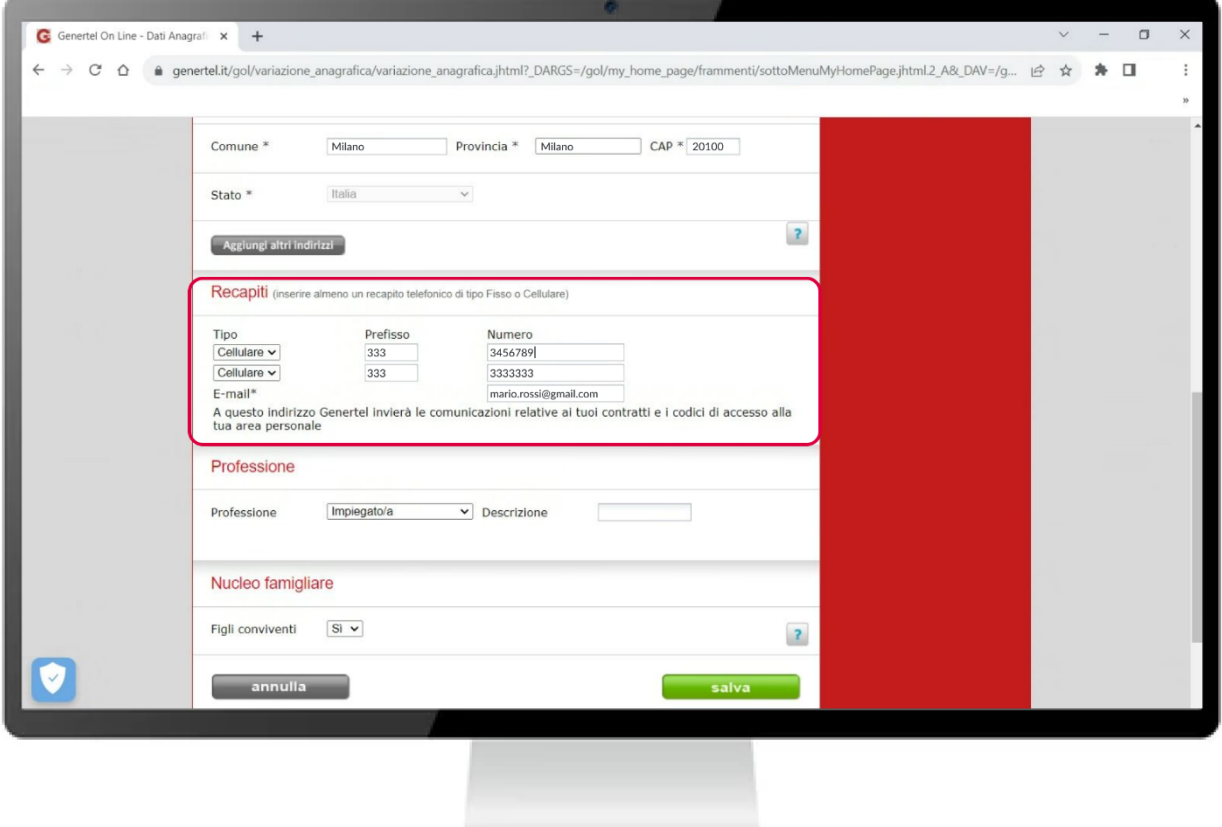

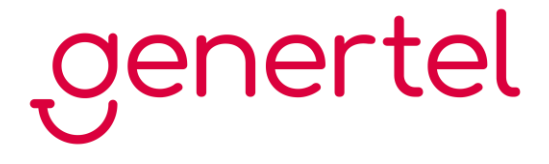

## <span id="page-6-0"></span>**Nuova area riservata**

Se hai un contratto con numero di polizza composto da sole cifre (es. 12345678)

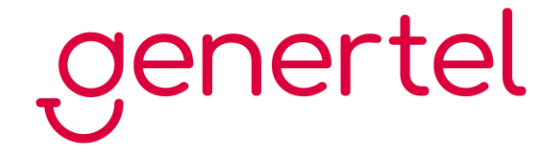

Accedi all'area riservata sul sito **[www.genertel.it](https://www.genertel.it/login)**, o sull'app **Genertel+,** e clicca in alto a destra sull'icona con le tue iniziali

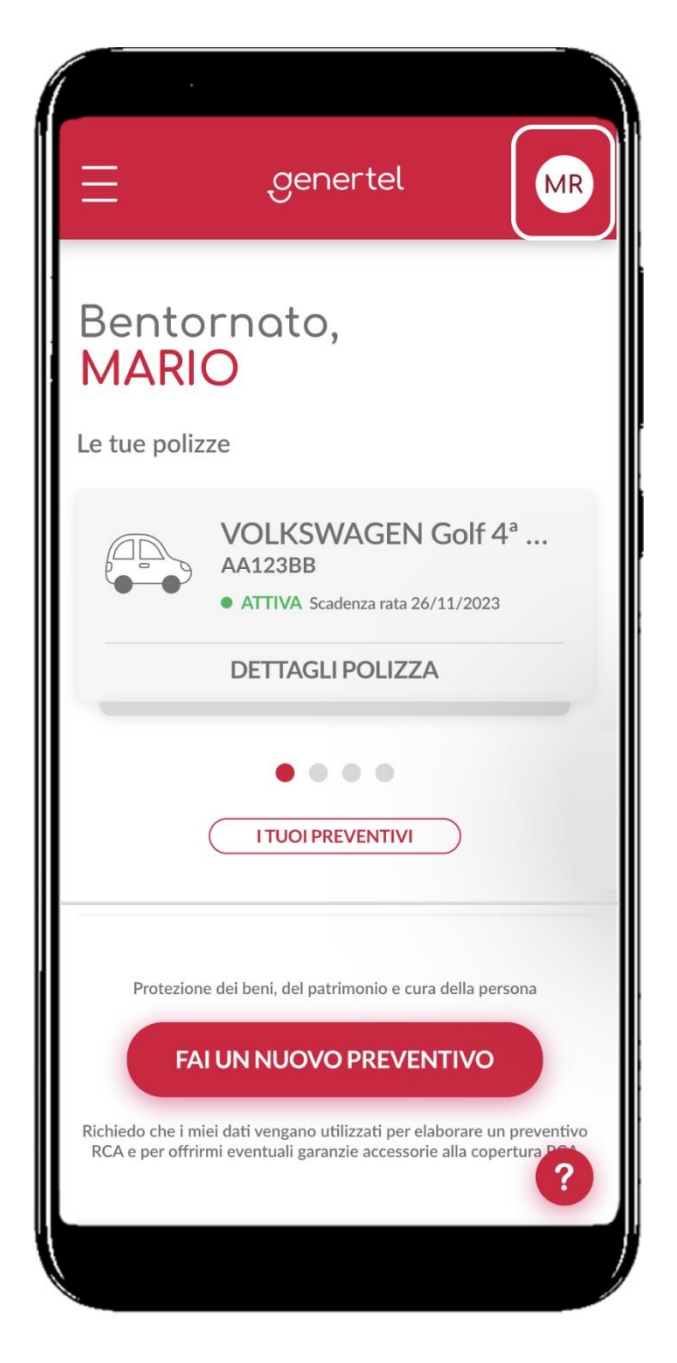

# cenertel

Una volta aperto il menu seleziona la voce "I miei dati", dove troverai i tuoi dati personali e i dati aggiuntivi

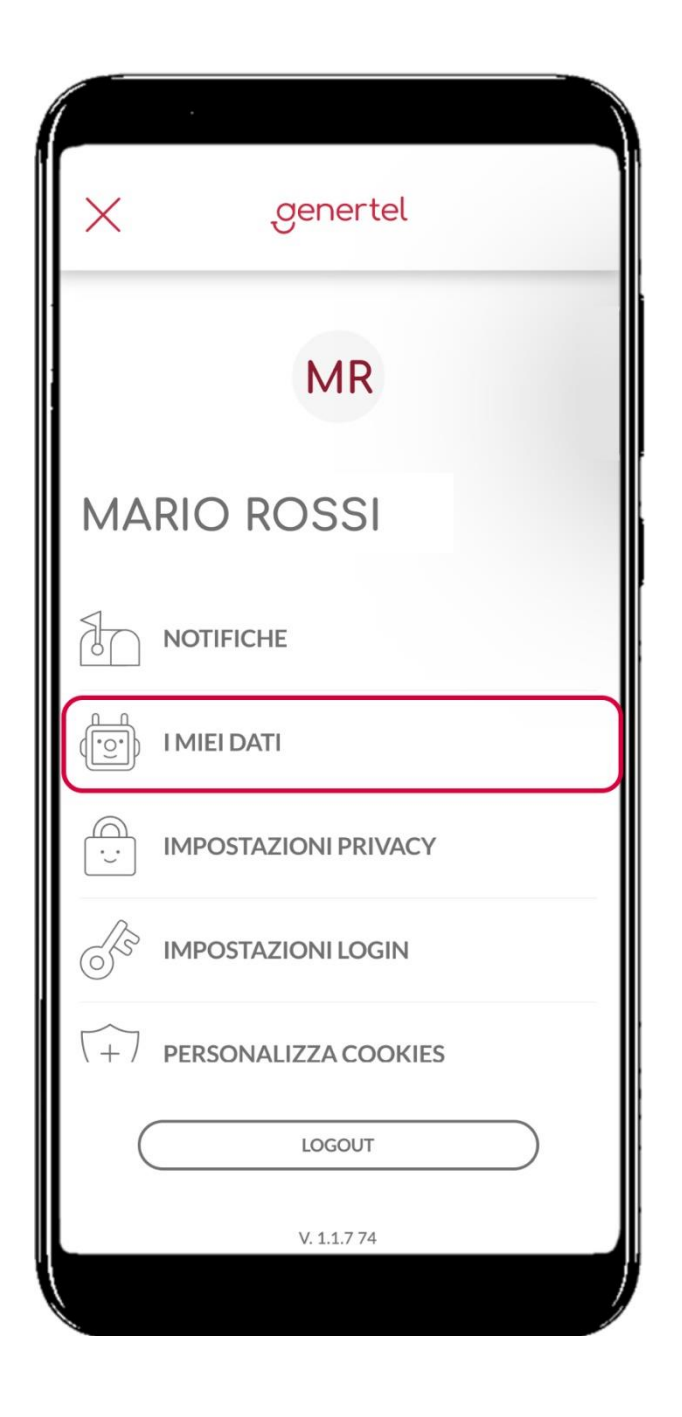

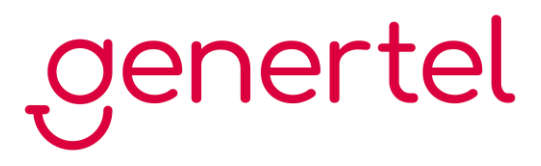

Modifica il tuo numero di cellulare nella sezione "Dati aggiuntivi" cliccando sulla matita rossa in corrispondenza della voce "Cellulare"

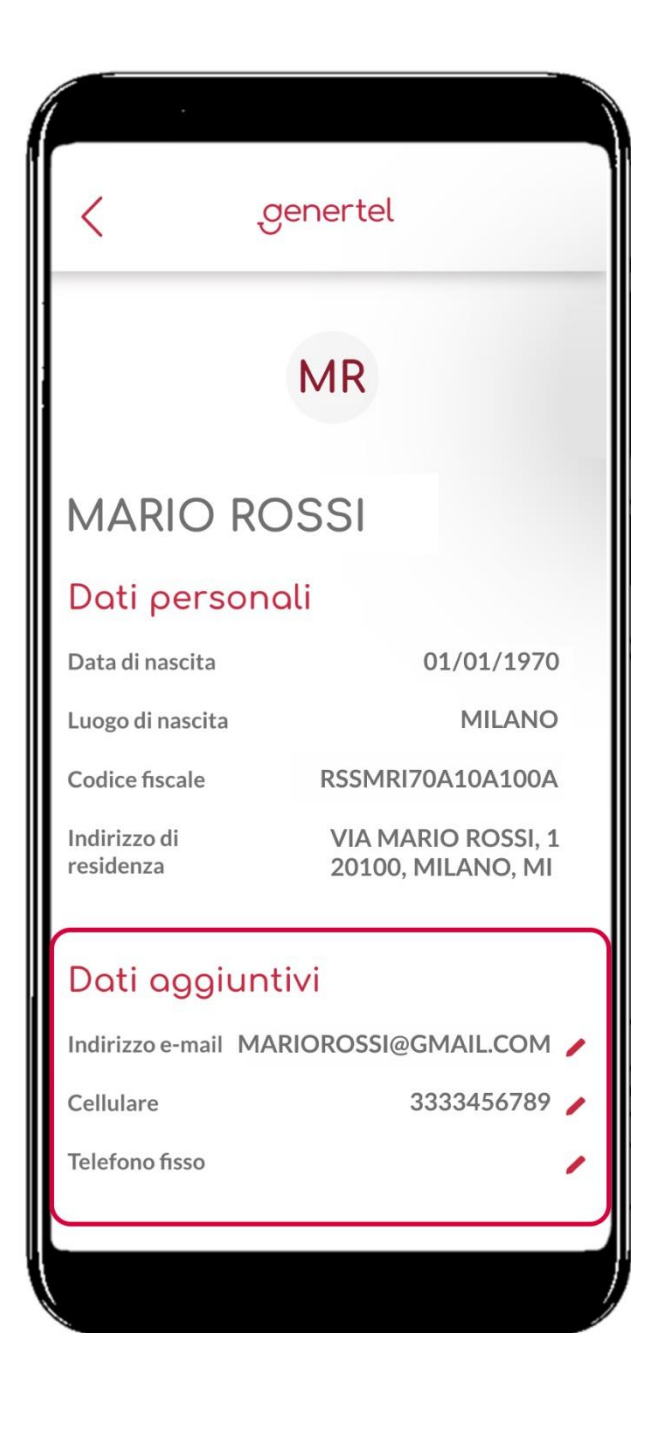

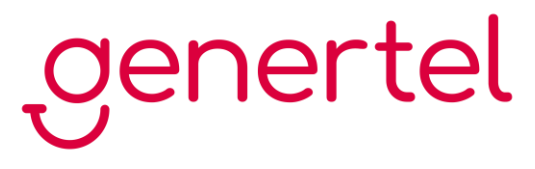

Dopo aver digitato il numero di cellulare corretto clicca sul bottone "SALVA MODIFICHE"

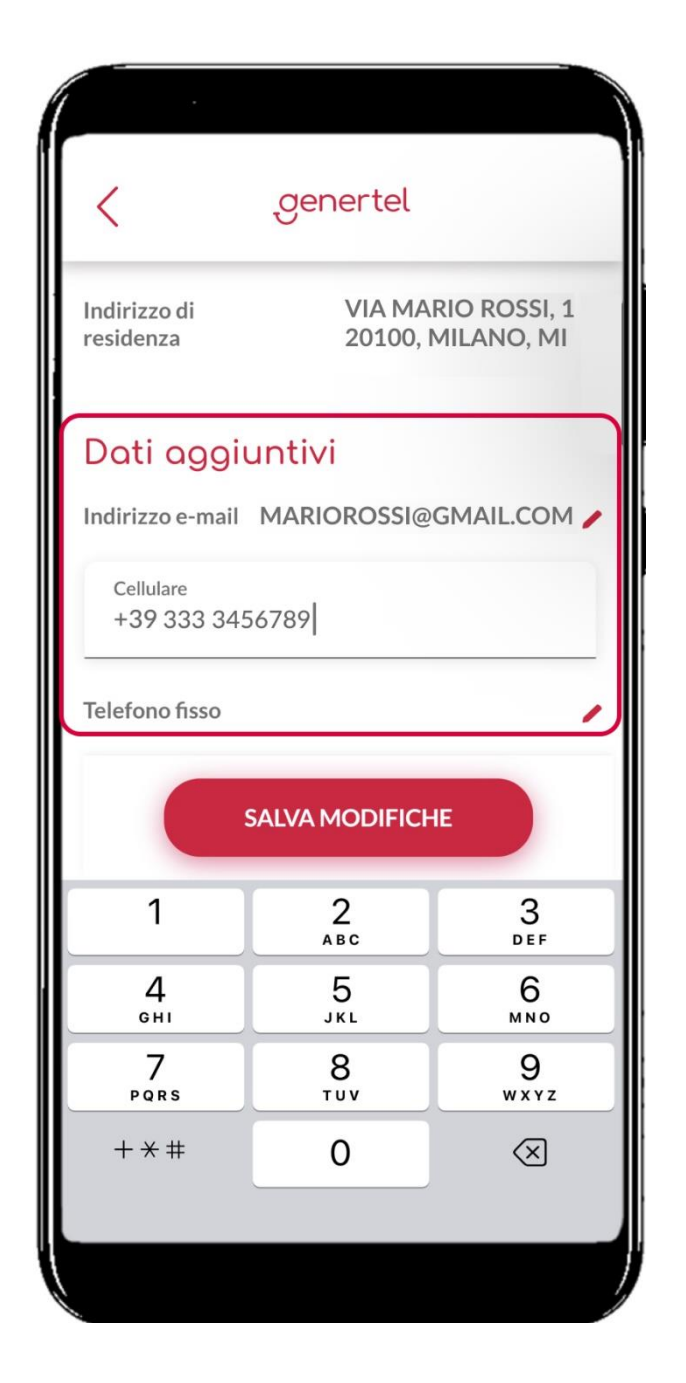

genertel